# Nutzungsmöglichkeiten der Cloudlösung an der Bauhaus-Universität Weimar

## <span id="page-0-0"></span>Inhaltsverzeichnis

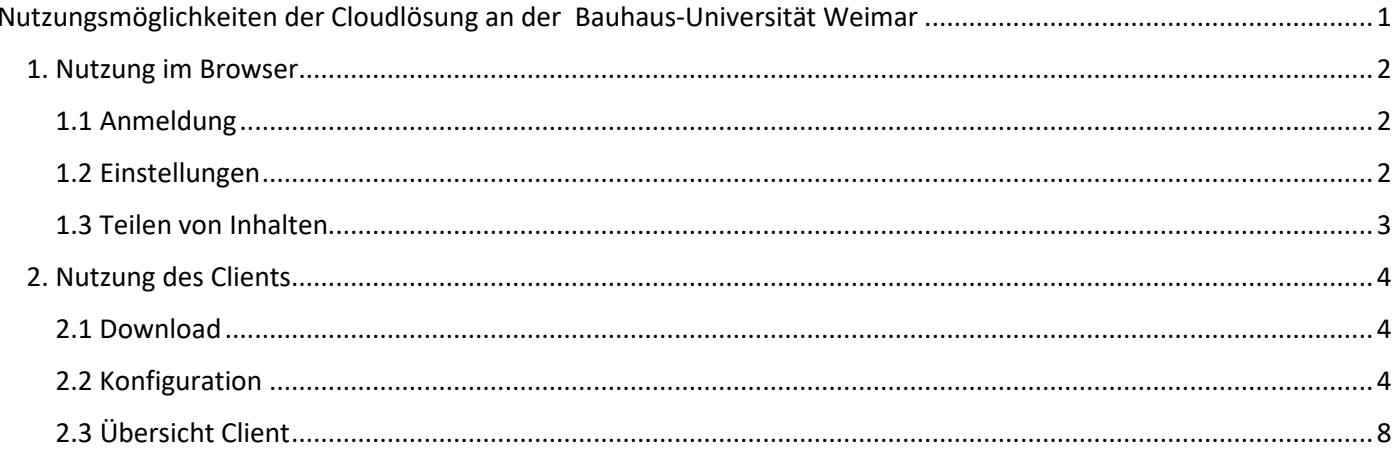

## <span id="page-1-0"></span>1. Nutzung im Browser

Für das Teilen von Inhalten wird die Nutzung im Browser empfohlen.

## <span id="page-1-1"></span>1.1 Anmeldung

Die Startseite der Cloudlösung lautet **<https://cloud.uni-weimar.de/>** und führt zur von anderen Anwendungen bekannten Shibboleth-Anmeldeseite.

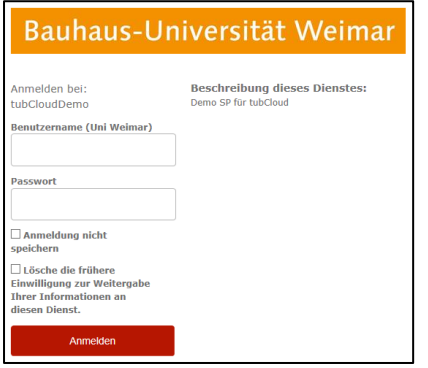

## Nach erfolgter Anmeldung werden die bereits synchronisierten Dateien und Verzeichnisse angezeigt.

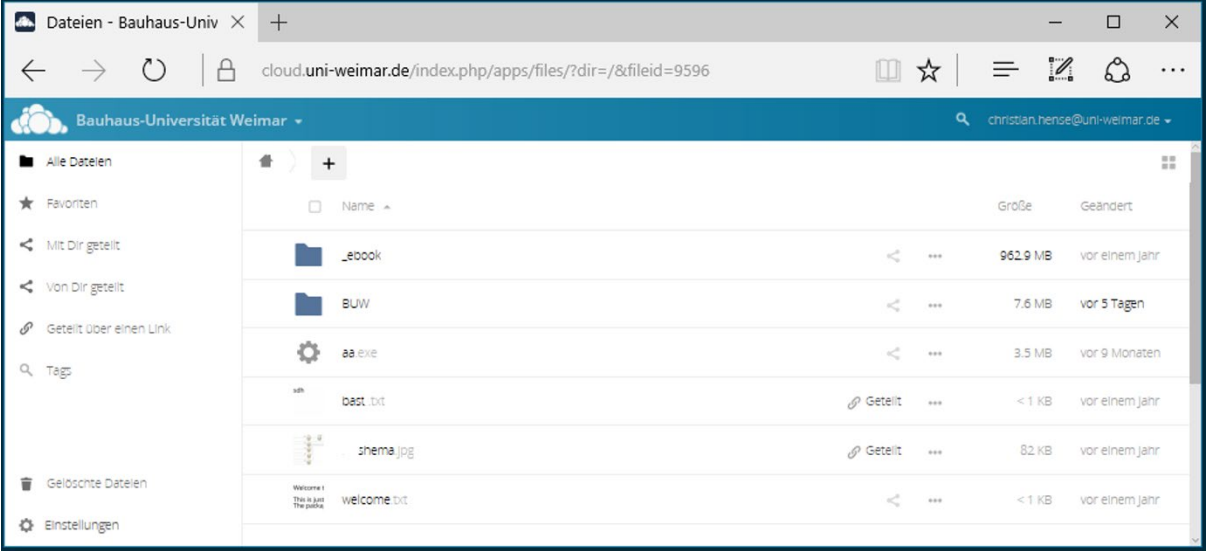

## <span id="page-1-2"></span>1.2 Einstellungen

Im Bereich "Persönlich" lassen sich neben den eigenen Profilangaben auch Benachrichtigungsoptionen einstellen.

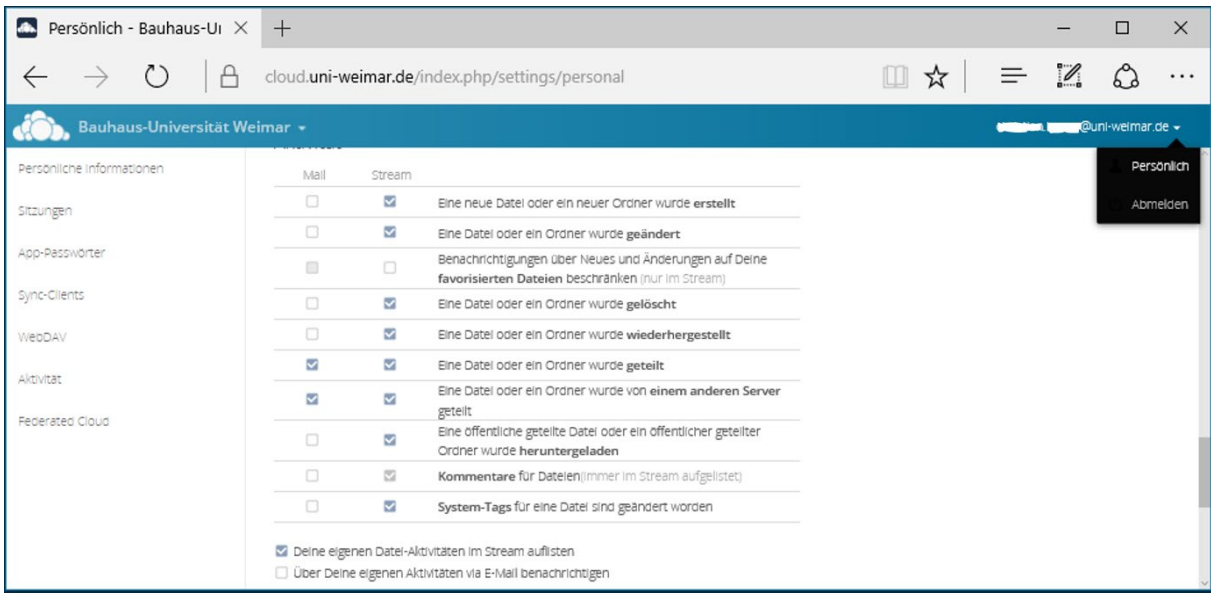

Durch klicken auf das Logo der Bauhaus-Universität Weimar öffnet sich ein Menü bei dem unteranderem die Ansicht ändern lässt (Standard und Galerie), sowie die Übersicht aller Aktivitäten sich anzeigen lassen. Die Dateiansicht kann auch über das Symbol unterhalb der Email-Adresse geändert werden.

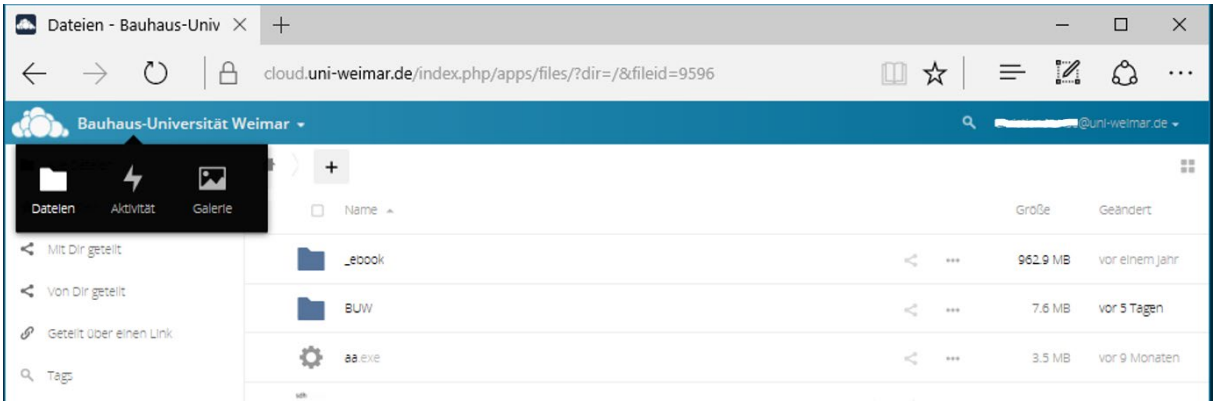

## <span id="page-2-0"></span>1.3 Teilen von Inhalten

Um Daten mit anderen zu teilen, klicken Sie auf das Teilen-Symbol ( ) oder über die drei Punkte ( ) und dann auf "Details". Es öffnet sich ein Seitenfenster, darunter findet sich der Tab "Teilen". Hier kann eingestellt werden auf welchem Weg die Daten geteilt werden sollen. Inhalte können mit Benutzern oder Gruppen geteilt werden, oder via Downloadlink zur Verfügung gestellt werden. Wenn "**Link teilen"** aktiviert wurde, erscheinen weitere Optionen.

#### **Link teilen:**

Hier findet sich der direkte Link zu der Datei, nur Personen mit dem Link können auf die Datei zugreifen. **Bearbeitung erlauben:**

Wird das Häkchen aktiviert kann jeder Nutzer die Datei, oder Dateien in diesem Ordner bearbeiten.

#### **Passwortschutz:**

Setzen Sie ein Passwort um den Zugriff durch andere Nutzer weiterabzusichern.

## **Setzt ein Ablaufdatum:**

Stellen Sie hier ein Ablaufdatum für den Link ein. Nach erreichtem Datum wird der Link deaktiviert und gibt kein Zugriff mehr auf die geteilten Inhalte

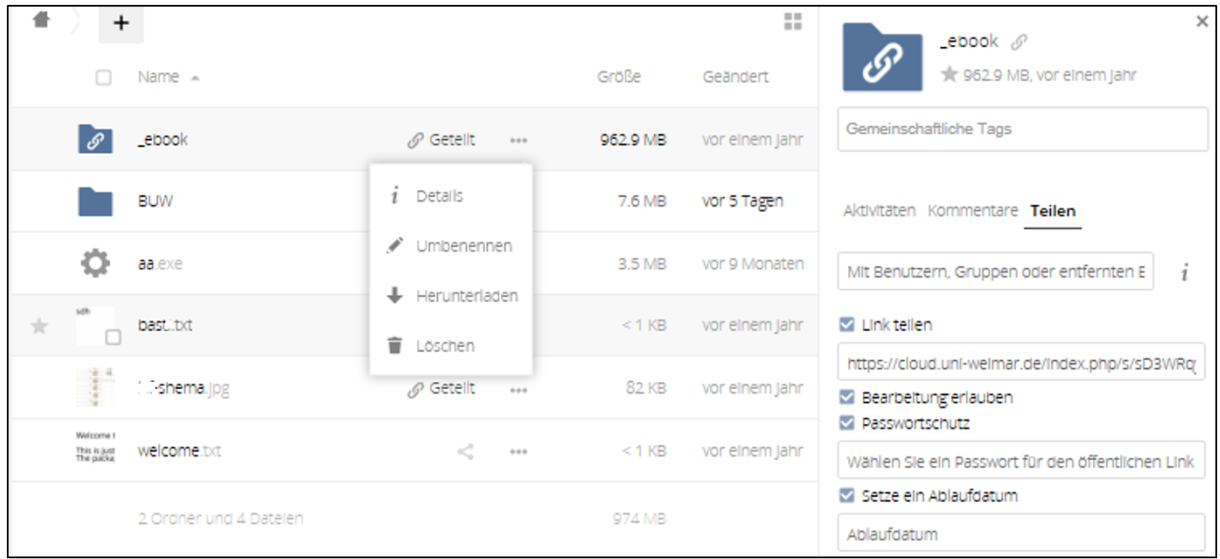

## <span id="page-3-0"></span>2. Nutzung des Clients

Zur Synchronisierung von Daten auf mehreren Geräten wird die Nutzung des Clients empfohlen. Der Client steht für alle verbreiteten Computer- und Mobilgeräteversionen zur Verfügung.

Auf zentral administrierten Geräten wird der Client vom SCC installiert, dazu bitte bei der Hotline melden.

## <span id="page-3-1"></span>2.1 Download

Die jeweils aktuelle Version des Clients kann auch über die Weboberfläche der Cloudlösung heruntergeladen werden.

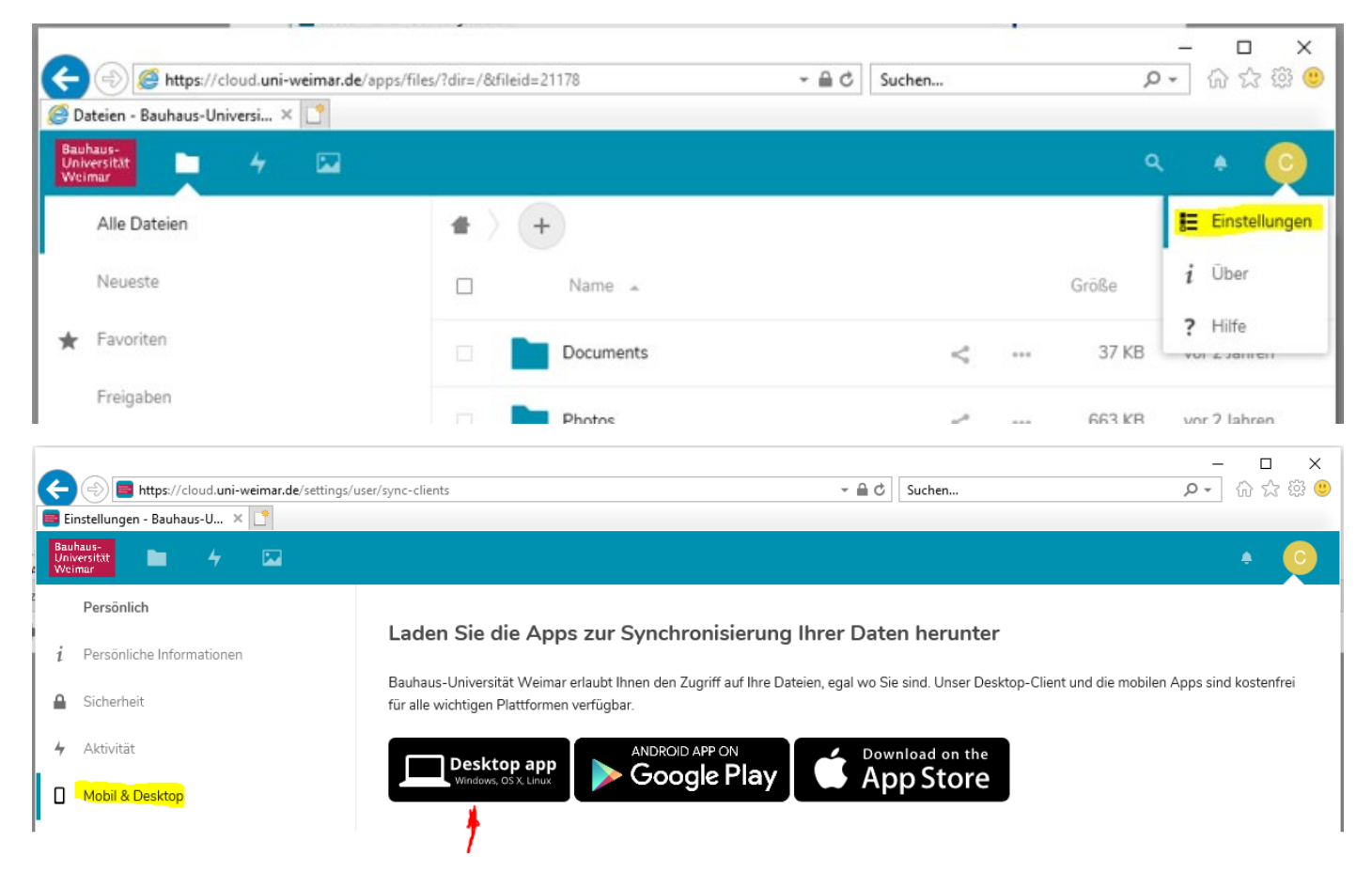

## <span id="page-3-2"></span>2.2 Konfiguration

Beim ersten Start des Clients muss dieser konfiguriert werden.

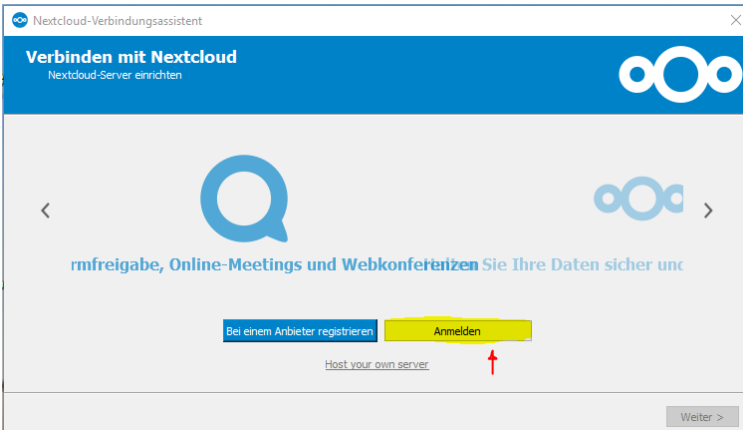

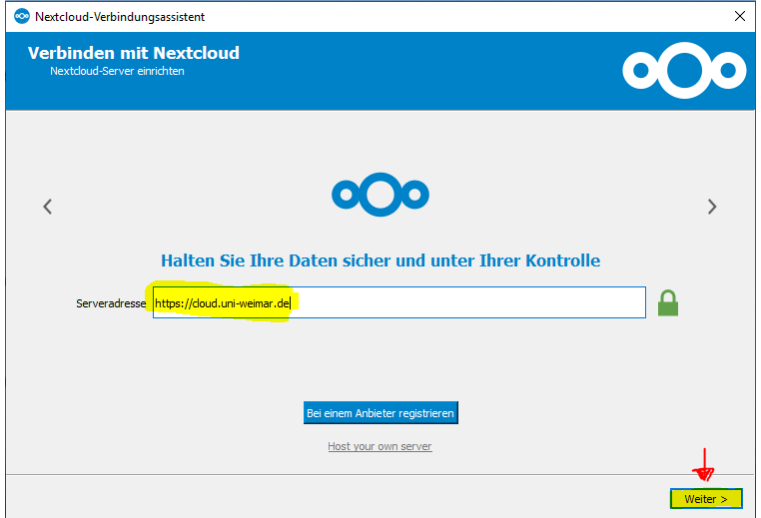

Zur Anmeldung stehen zwei unterschiedliche Verfahren zur Verfügung.

## *2.2.1 Nutzung mit App-Token*

Empfohlen wird die Anmeldung via App-Token:

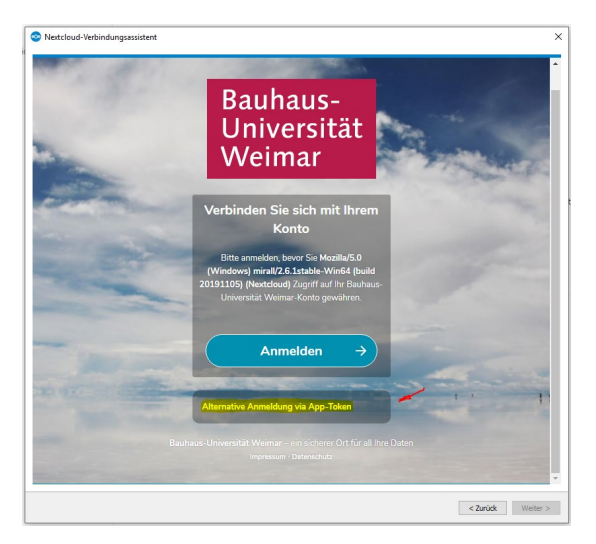

Dazu muss das entsprechende Token über die Weboberfläche erstellt werden:

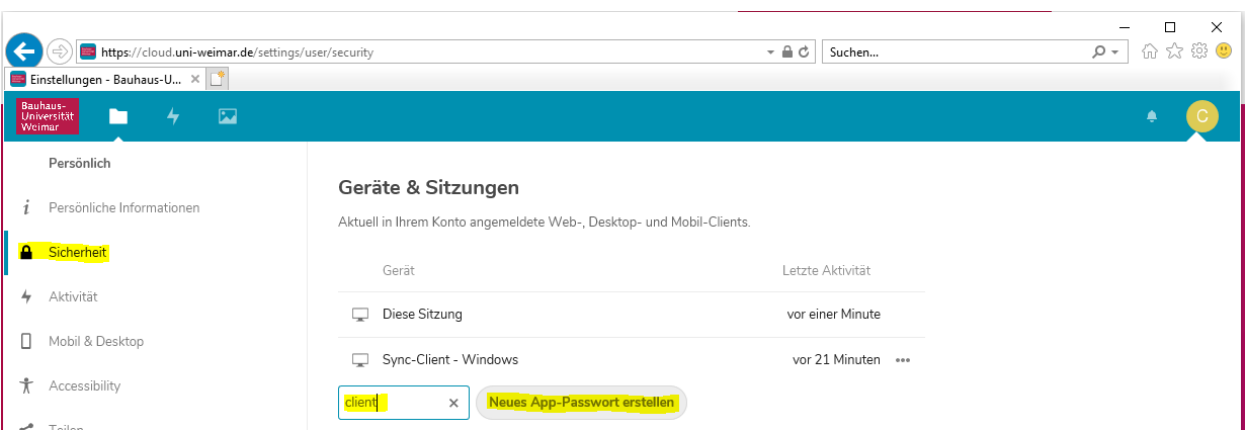

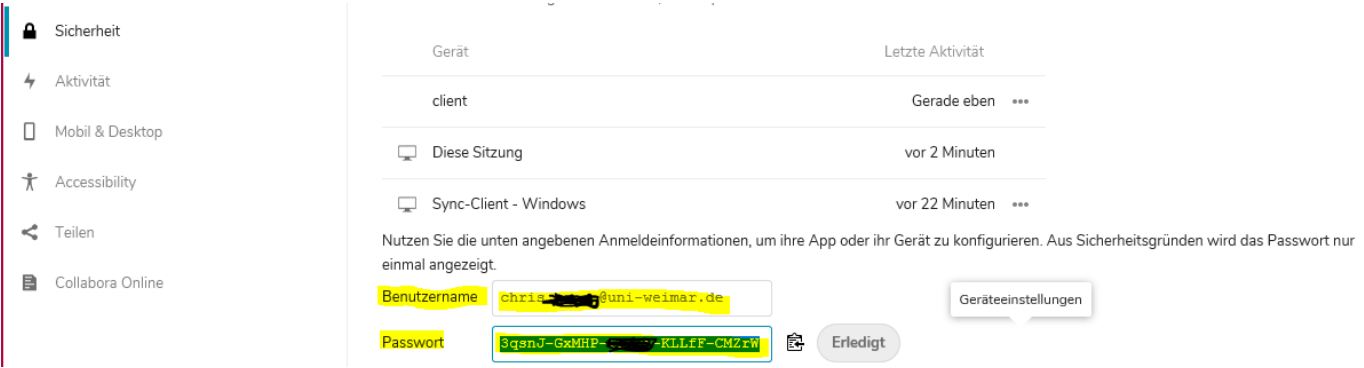

Diese Daten sind in zur Anmeldung einzugeben:

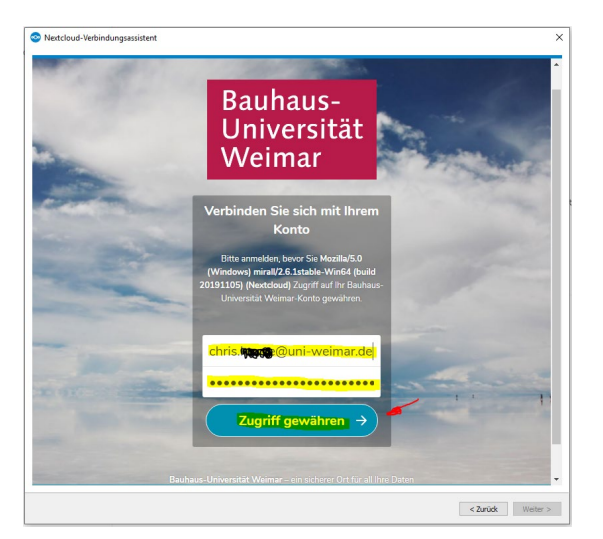

>>> Weiter unter 2.2.3.

#### *2.2.2 Nutzung mit Uni-Login*

Alternativ ist auch die Nutzung des Universitäts-Logins möglich.

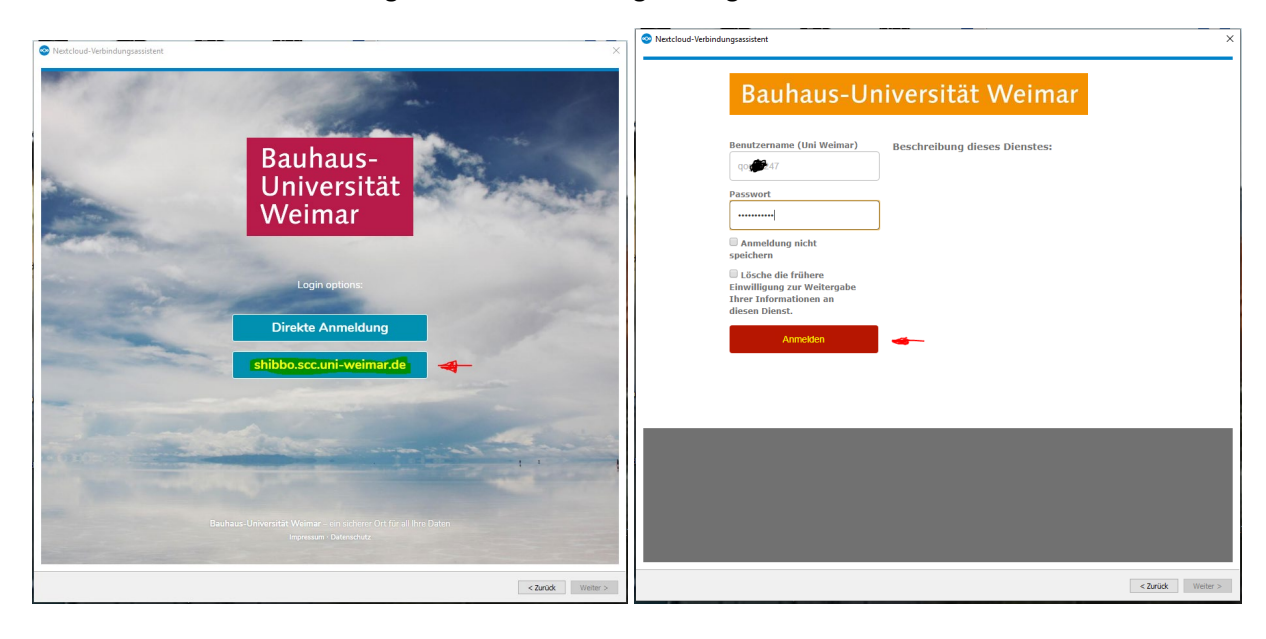

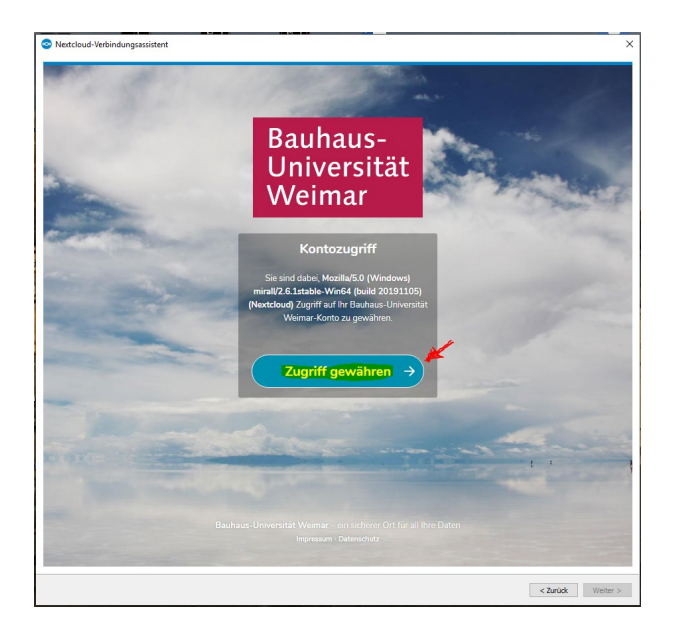

## *2.2.3 Festlegen der zu synchronisierenden Ordner*

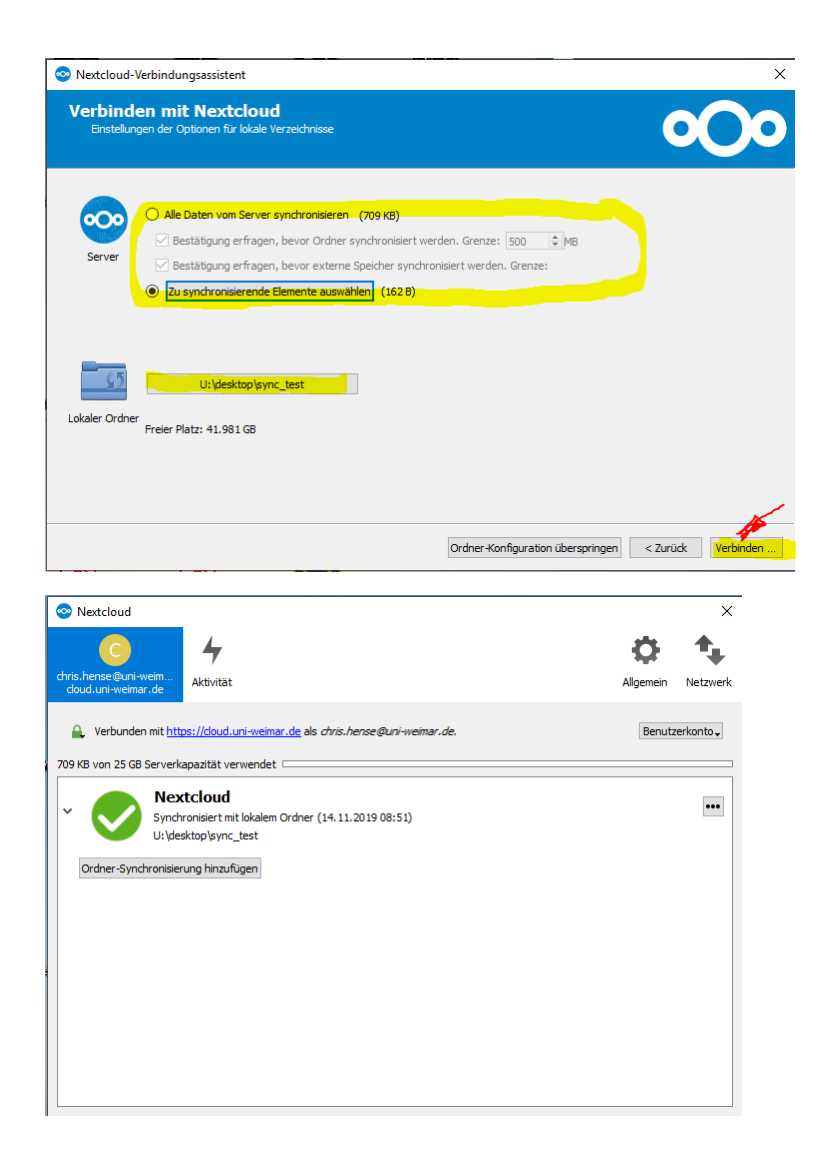

Empfohlen wird die Anmeldung via App-Token

## <span id="page-7-0"></span>2.3 Übersicht Client

Der Client lässt sich über einen Klick auf das Tasksymbol öffnen:

#### Unter dem Punkt Benutzerkonto finden Sie allgemeine Informationen zu Ihrem Cloud-Konto.

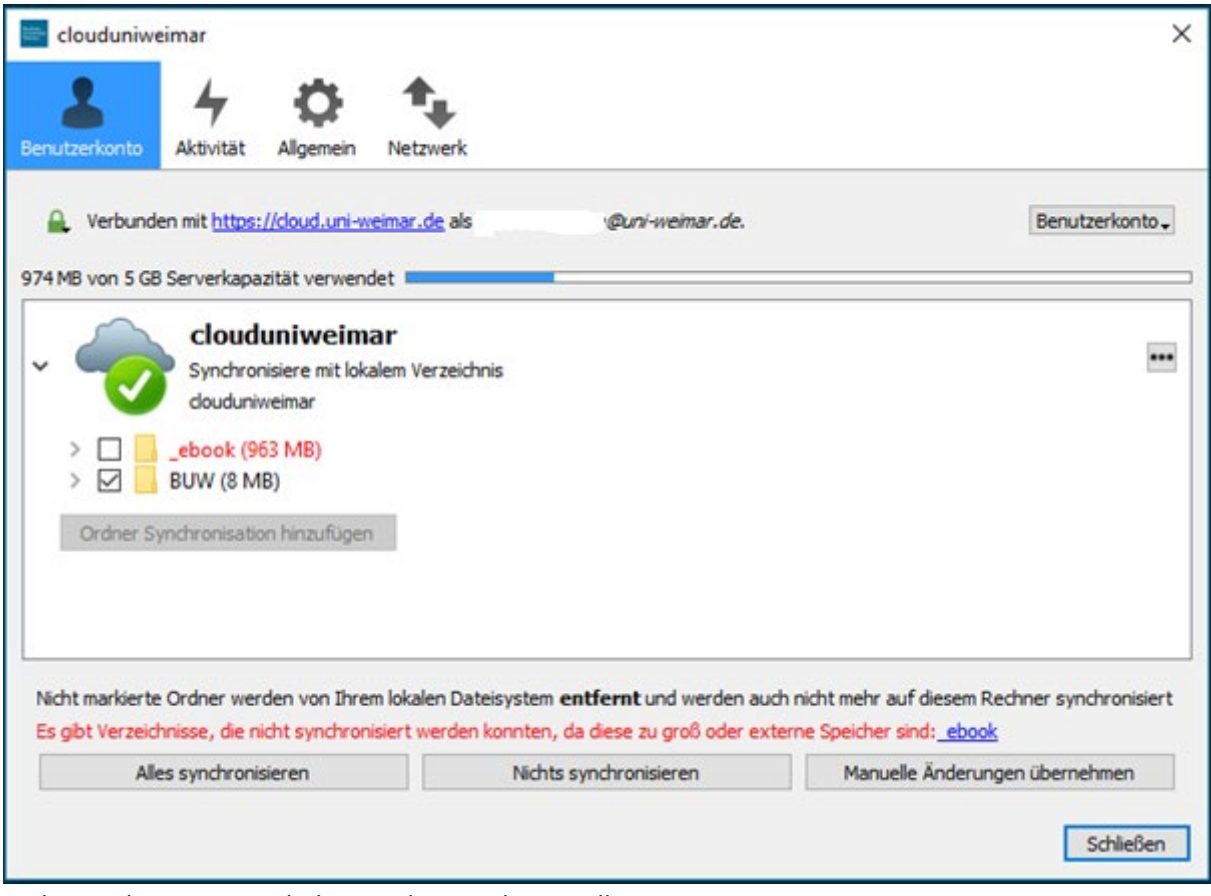

#### Nicht synchronisierte Inhalte werden rot dargestellt.

Im lokalen Ordner werden die Inhalte mit Synchronisationsstatus angezeigt.

| clouduniweimar                                              |                         |                                       |                                     |                     |                              | $\times$ |
|-------------------------------------------------------------|-------------------------|---------------------------------------|-------------------------------------|---------------------|------------------------------|----------|
| clouduniweimar<br>$\rightarrow$<br>$\rightarrow$            |                         |                                       |                                     | Ö<br>$\checkmark$   | "clouduniweimar" durchsuch p |          |
| Schnellzugriff                                              | Α                       | ∧<br>Name<br>sync_ao/upo4sea/2.ap-war | Anderungsdatum<br>CP321 11US.2017 U | Typ<br>UB-WAL-Uatel | Größe<br><b>UKB</b>          |          |
| Desktop                                                     | $\overrightarrow{x}$    | .owncloudsync.log                     | 07.08.2017 13:45                    | <b>Textdokument</b> | 2 KB                         |          |
| Downloads                                                   | $\overrightarrow{x}$    | aa.exe                                | 11.11.2016 10:05                    | Anwendung           | 3.578 KB                     |          |
| 兽<br>Dokumente *                                            |                         | 扇<br>basi .txt                        | 20.02.2016 12:41                    | Textdokument        | 1 KB                         |          |
|                                                             |                         | __ _,hema.jpg                         | 06.04.2016 11:59                    | JPG-Datei           | 82 KB                        |          |
| <b>Bilder</b><br>$\blacksquare$<br>$\overline{\phantom{a}}$ | $\star$<br>$\checkmark$ | welcome.txt                           | 17.02.2016 12:50                    | Textdokument        | 1 KB                         |          |
| 9 Elemente                                                  |                         |                                       |                                     |                     |                              | $B = 1$  |

Änderungen in diesem Ordner werden umgehend in der Cloud synchronisiert.

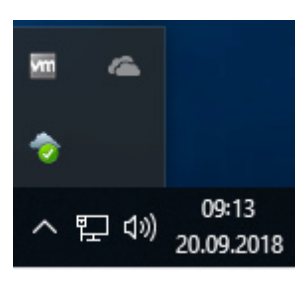

Der Client ist aktiv.